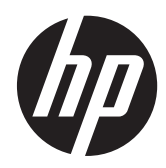

HP Imaging Barcode Scanner

User Guide

© 2010, 2011 Hewlett-Packard Development Company, L.P.

Microsoft, Windows, and Windows Vista are either trademarks or registered trademarks of Microsoft Corporation in the United States and/or other countries.

The only warranties for HP products and services are set forth in the express warranty statements accompanying such products and services. Nothing herein should be construed as constituting an additional warranty. HP shall not be liable for technical or editorial errors or omissions contained herein.

This document contains proprietary information that is protected by copyright. No part of this document may be photocopied, reproduced, or translated to another language without the prior written consent of Hewlett-Packard Company.

Second Edition (May 2011)

Document Part Number: 634488-002

#### **About This Guide**

This guide provides information on setting up and using the HP Imaging Barcode Scanner.

A WARNING! Text set off in this manner indicates that failure to follow directions could result in bodily harm or loss of life.

A CAUTION: Text set off in this manner indicates that failure to follow directions could result in damage to equipment or loss of information.

**NOTE:** Text set off in this manner provides important supplemental information.

# **Table of contents**

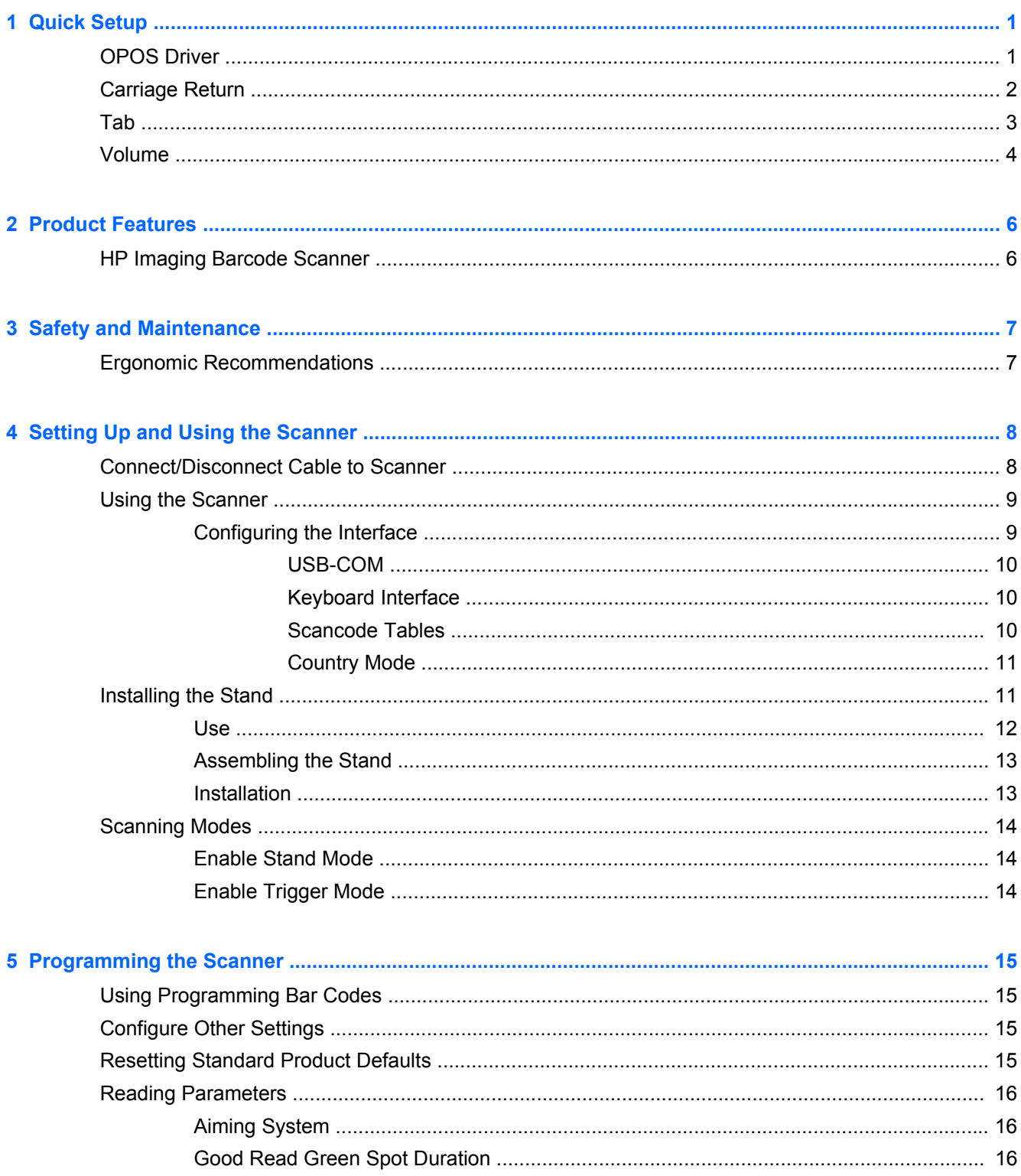

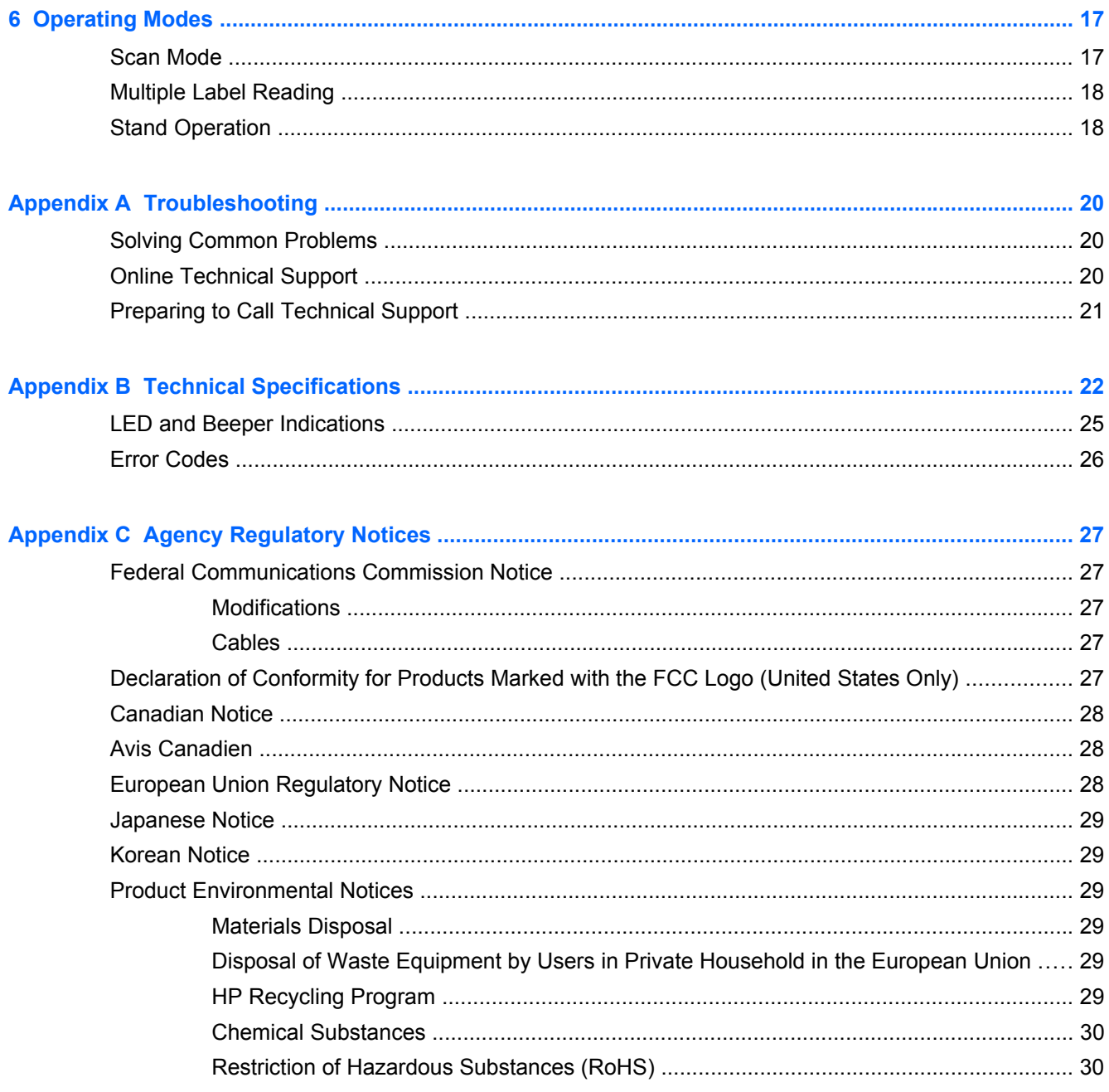

# <span id="page-6-0"></span>**1 Quick Setup**

Use the bar codes in this chapter to perform quick setup procedures for common tasks. Scan the following bar code to set the scanner back to the factory defaults.

**Figure 1-1** Set All Defaults

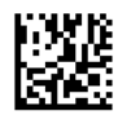

**NOTE:** Scanning the "Set All Defaults" bar code does not change the interface type.

Scan the following bar code (USB HID Keyboard Emulation) in order to put the HP Imaging Barcode Scanner into the default mode of the scanner.

**Figure 1-2** USB HID Keyboard Emulation

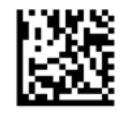

When the scanner is changed between HID and USB-COM mode, allow the Windows operating system a little time to reload the native drivers for the scanner.

#### **OPOS Driver**

The HP Imaging Barcode Scanner by default is shipped in the human interface device (HID) keyboard emulation mode. In order to use the barcode scanner with OLE for Retail POS (OPOS) drivers the scanner must be put into USB COM (OPOS) mode.

For your convenience the bar code to put the HP Imaging Barcode Scanner into USB COM (OPOS) mode or into HID keyboard emulation are located in this document. Refer to the HP Imaging Barcode Scanner Product Reference Guide for complete list of barcodes. The document can be found on the HP Point of Sale System Software and Documentation CD that comes with the scanner or the softpaq that is located on the HP support web site.

Scan the following bar code (USB COM OPOS) in order to put the HP Imaging Barcode Scanner into the mode to be used with the OPOS drivers.

**Figure 1-3** USB COM (OPOS)

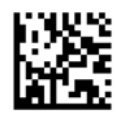

## <span id="page-7-0"></span>**Carriage Return**

Scan the following bar code to set the scanner back to the factory defaults.

**Figure 1-4** Set All Defaults

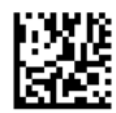

**NOTE:** Scanning the "Set All Defaults" bar code does not change the interface type.

If a carriage return is required after each scanned bar code, scan the following bar codes in order:

**Figure 1-5** Enter Programming Mode

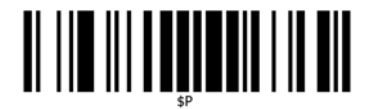

**Figure 1-6** Set Global Suffix

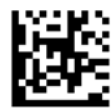

**Figure 1-7** 0

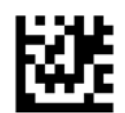

**Figure 1-8** D

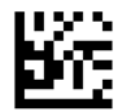

**Figure 1-9** Exit Global Suffix Mode

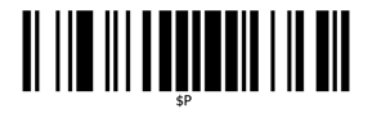

<span id="page-8-0"></span>**Figure 1-10** Exit Programming Mode

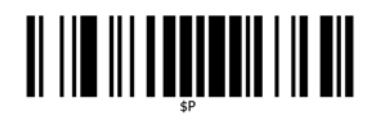

## **Tab**

Scan the following bar code to set the scanner back to the factory defaults.

**Figure 1-11** Set All Defaults

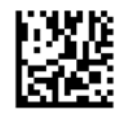

**NOTE:** Scanning the "Set All Defaults" bar code does not change the interface type.

If a tab is required after each scanned bar code, scan the following bar codes in order:

**Figure 1-12** Enter Programming Mode

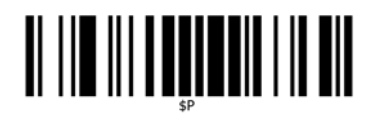

**Figure 1-13** Set Global Suffix

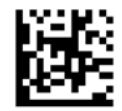

**Figure 1-14** 0

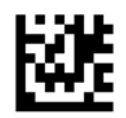

**Figure 1-15** 9

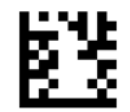

<span id="page-9-0"></span>**Figure 1-16** Exit Global Suffix Mode

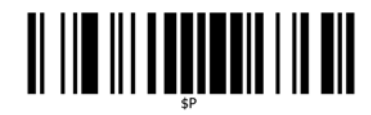

**Figure 1-17** Exit Programming Mode

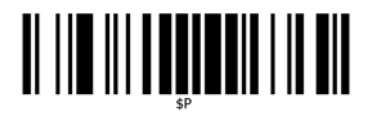

### **Volume**

Scan the following bar code to set the scanner back to the factory defaults.

**Figure 1-18** Set All Defaults

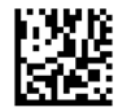

Scan the following barcode to set the volume of the good read beep on the HP Imaging Scanner:

**Figure 1-19** Enter Programming Mode

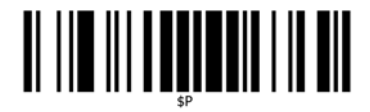

Scan one of the four barcodes to set the volume to the desired setting:

**Figure 1-20** Off

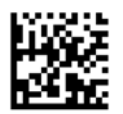

**Figure 1-21** Low

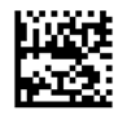

**Figure 1-22** Medium

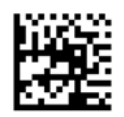

**Figure 1-23** High

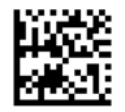

Scan the following barcode to exit the programming mode.

**Figure 1-24** Exit Programming Mode

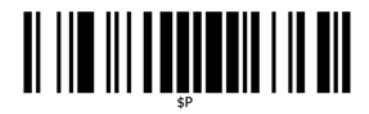

# <span id="page-11-0"></span>**2 Product Features**

## **HP Imaging Barcode Scanner**

With rich feature sets and extensive model options, the HP Imaging Barcode Scanner represents the premium level of data collection equipment for general purpose applications. The HP scanner has enhanced optics with improved motion tolerance, allowing codes placed on fast-moving objects to be easily and quickly captured, creating the ideal scanner for tasks requiring high throughput like those found in retail and light industrial environments. The scanner includes the following features:

- **Omni-Directional Operation**: To read a symbol or capture an image, simply aim the scanner and pull the trigger. The HP Imaging Barcode Scanner is a powerful omni-directional scanner, so the orientation of the symbol is not important.
- **Intuitive Aiming System:** The "Green Spot" for good-read feedback helps to improve productivity in noisy environments or in situations where silence is required. When using the product with the cradle at a 45° position, the aiming pattern can work as an aiming system to aid in positioning the bar code for quick and intuitive reading.
- **1D and 2D Symbol Decoding**: Reliably decodes all standard 1D (linear) and 2D bar codes, including:
	- GS1 DataBar™ linear codes
	- Postal Codes (China Post)
	- Stacked Codes (such as GS1 DataBar Expanded Stacked, GS1 DataBar Stacked, GS1 DataBar, Stacked Omnidirectional)

The data stream — acquired from decoding a symbol — is rapidly sent to the host. The scanner is immediately available to read another symbol.

- **Imaging**: The scanner can also function as a camera by capturing entire images or image portions of labels, signatures, and other items.
- **Mobile Phone Scanning**: The scanner is designed with enhanced motion tolerance and technology to optimize contrast levels. These features allow quick reading of barcodes off of mobile phones and PDAs.
- **Handheld or Presentation Mode Operation**: The scanner includes a stand that can be used for convenient storage or to allow the scanner to be used in presentation / hands-free mode.

# <span id="page-12-0"></span>**3 Safety and Maintenance**

## **Ergonomic Recommendations**

A WARNING! In order to avoid or minimize the potential risk of ergonomic injury follow the recommendations below. Consult with your local Health & Safety Manager to ensure that you are adhering to your company's safety programs to prevent employee injury.

- Reduce or eliminate repetitive motion
- Maintain a natural position
- Reduce or eliminate excessive force
- Keep objects that are used frequently within easy reach
- Perform tasks at correct heights
- Reduce or eliminate vibration
- Reduce or eliminate direct pressure
- Provide adjustable workstations
- Provide adequate clearance
- **•** Provide a suitable working environment
- Improve work procedures

**CAUTION:** The chemicals contained in Hepicide bacterial cleaners that are used in the retail market to reduce the risk and spread of bacterial disease from contaminated scanner surfaces may affect plastic structural properties and result in permanent failure of plastics under pressure.

# <span id="page-13-0"></span>**4 Setting Up and Using the Scanner**

Follow the steps below to connect and get the scanner up and communicating with its host.

- **1.** Connect the Cable to the scanner and the Host.
- **2.** Configure the Interface (refer to [Configuring the Interface on page 9](#page-14-0)).
- **3.** Configure the scanner as described in [Programming the Scanner on page 15](#page-20-0) (optional, depends on settings needed).

### **Connect/Disconnect Cable to Scanner**

**Figure 4-1** Connecting to the Scanner

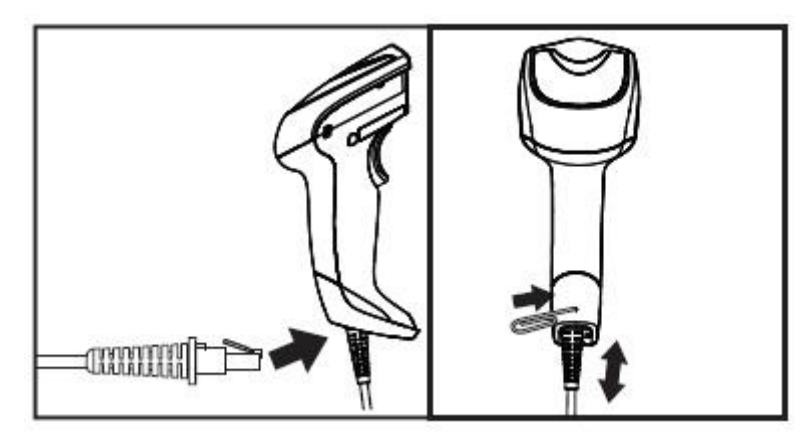

**Figure 4-2** Connecting to the Host

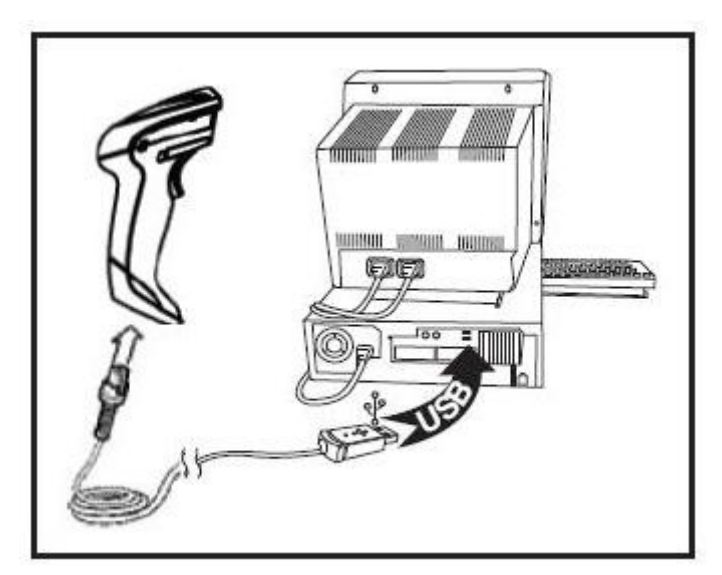

**Host Connection**: The scanner plugs directly into the host device as shown above.

### <span id="page-14-0"></span>**Using the Scanner**

The scanner normally functions by capturing and decoding codes. It is equipped with an internal motion-sensing function that activates the aiming system on device motion. The intelligent aiming system indicates the field of view that should be positioned over the bar code:

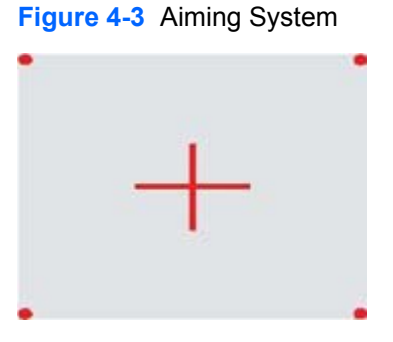

**Figure 4-4** Relative Size and Location of Aiming System Pattern

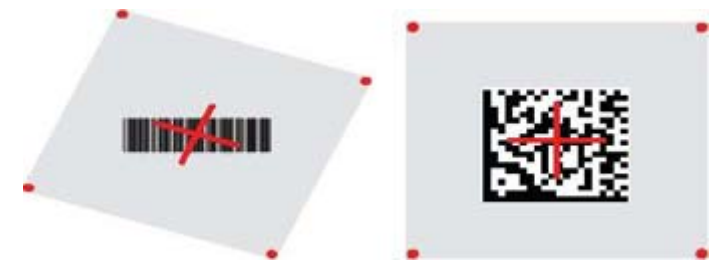

A red beam illuminates the label. The field of view indicated by the aiming system will be smaller when the scanner is closer to the bar code and larger when it is farther from the code. Symbologies with smaller bars or elements (mil size) should be read closer to the unit. Symbologies with larger bars or elements (mil size) should be read farther from the unit.

If the aiming system is centered and the entire bar code is within the aiming field, you will get a good read. Successful reading is signaled by an audible tone plus a good-read green spot LED indicator.

Refer to the *HP Imaging Barcode Scanner Product Reference Guide* (PRG) for more information about this feature and other programmable settings.

#### **Configuring the Interface**

The scanner supports USB as a host interface. Programming options and information are provided in Configuring the Interface on page 9. Upon completing the physical connection between the scanner and its host, select the desired Interface option by scanning the appropriate bar code to select your system's interface type.

If you want to customize additional settings and features associated with that interface, proceed to the corresponding chapter in the HP Imaging Barcode Scanner PRG.

**NOTE:** Unlike some other programming features and options, interface selections require that you scan only one programming bar code label. DO NOT scan an ENTER/EXIT barcode prior to scanning an interface selection bar code. Some interfaces require the scanner to start in the disabled state when powered up. If additional scanner configuration is desired while in this state, pull the trigger and hold for 5 seconds. The scanner will change to a state that allows programming with bar codes.

#### <span id="page-15-0"></span>**USB-COM**

USB Com to simulate RS-232 standard interface

**Figure 4-5** Select USB-COM-STD

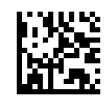

**NOTE:** Install the correct USB Com driver from the CD included with your product.

#### **Keyboard Interface**

Select options for USB Keyboard Interfaces.

USB Keyboard with alternate key encoding

**Figure 4-6** Select USB Alternate Keyboard

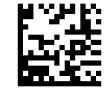

USB Keyboard with standard key encoding

**Figure 4-7** Select USB Keyboard

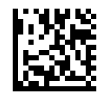

#### **Scancode Tables**

See the *HP Imaging Barcode Scanner Product Reference Guide* (PRG) for information about control character emulation which applies to keyboard interfaces.

#### <span id="page-16-0"></span>**Country Mode**

This feature specifies the country/language supported by the keyboard. The following languages are supported:

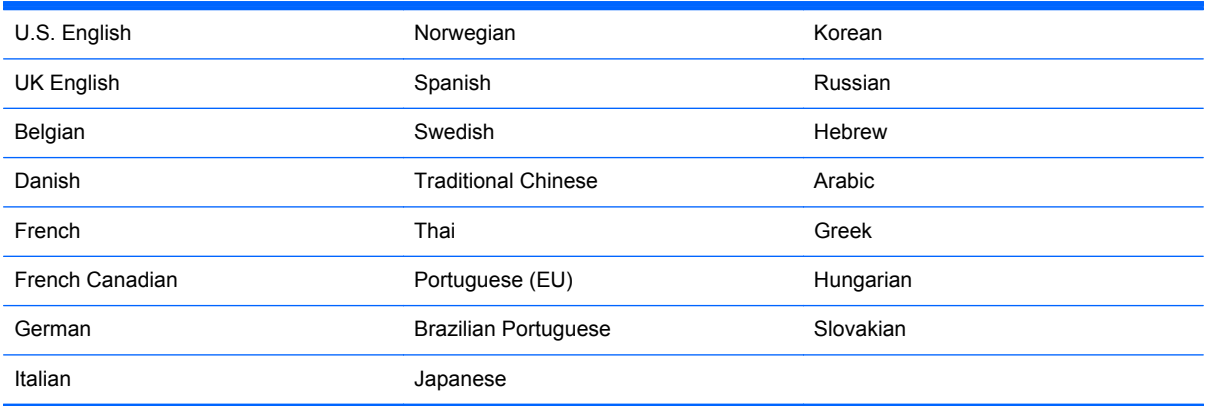

See the *HP Imaging Barcode Scanner Product Reference Guide* (PRG) for information and programming bar codes for this feature.

### **Installing the Stand**

The stand for the HP Imaging Barcode Scanner is an operator-friendly device, ensuring a sure grip of the scanner when auto-sense scanning is required.

#### <span id="page-17-0"></span>**Use**

Insert the scanner into the stand as shown below in Figure 4-8 (Figure 1). Adjust the scanner to the desired position for reading bar codes by bending the flexible tubing.

**Figure 4-8** Adjusting the Scanner

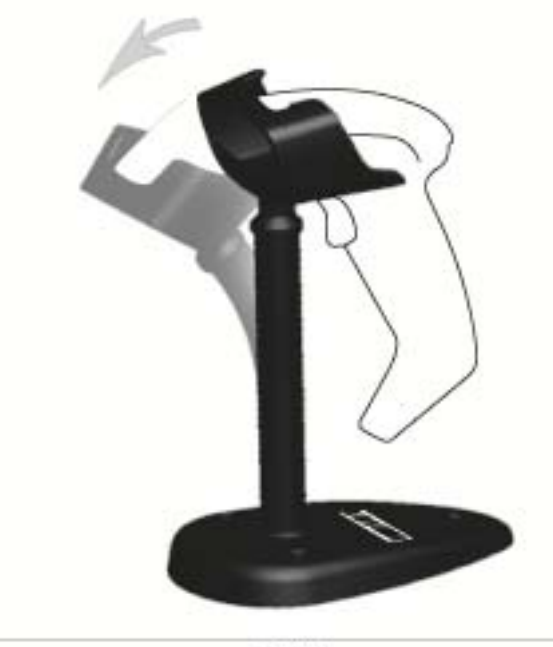

Figure 1

#### <span id="page-18-0"></span>**Assembling the Stand**

To assemble the components of the stand, refer to the Figure 4-9 (Figure 2) below.

**Figure 4-9** Stand Assembly

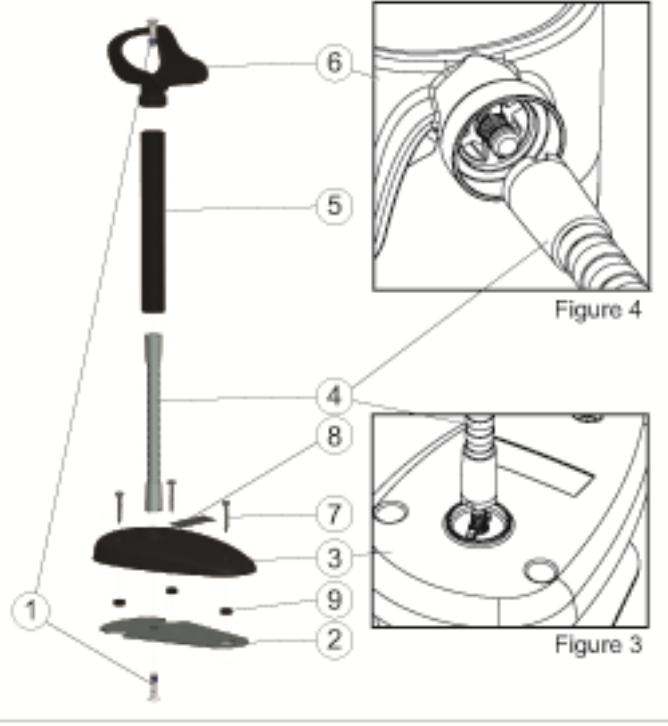

Figure 2

- **1.** Place the metal Base Plate (2) and the Base Cover (3) together with the countersink in the Base Plate facing out.
- **2.** Place one of the flat-head machine screws (1) through the Base Plate (2) and Cover (3).
- **3.** Screw the Flex Tube (4) to the Base Plate (2) and Cover (3) making sure the notch in the Flex Tube (4) aligns with the ribs in the Base Cover (3) as shown in Figure 4-9 (Figure 3). Tighten firmly.
- **4.** Place the Flex Tube Cover (5) over the Flex Tube (4).
- **5.** Screw the Cup (6) to the Flex Tube using the second flat-head machine screw (1) making sure the notch in the Flex Tube (4) aligns with the ribs in the Cup (6) as shown in Figure 4-9 (Figure 4). Tighten firmly.
- **6.** Select the appropriate bar code label [Laser or Imager (8)], peel off the backing and affix to the recess in the Base Cover (3).

#### **Installation**

Attachment with screws:

- **1.** Make sure that the stand is properly assembled.
- **2.** Fix the base of the stand to the desired surface with the three screws provided (7).
- **3.** Adjust as needed.

<span id="page-19-0"></span>Freestanding:

- **1.** Peel the three rubber pads (9) off the backing sheet and affix them to the recesses in the bottom side of the Base Cover.
- **2.** Place the stand on any flat surface and adjust as needed.

## **Scanning Modes**

#### **Enable Stand Mode**

Enable Stand Mode programs the imager to operate in stand mode, where the scanner automatically senses and reads labels with no trigger pull required.

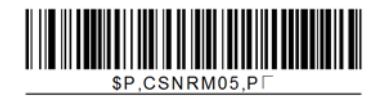

#### **Enable Trigger Mode**

Enable Trigger Mode programs the imager to operate in triggered mode, where the trigger needs to be pulled to initiate the reading of a label.

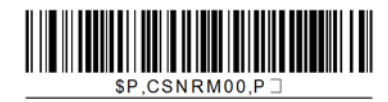

# <span id="page-20-0"></span>**5 Programming the Scanner**

The scanner is factory-configured with a set of standard default features. After scanning the interface bar code from the Interfaces section, select other options and customize the scanner through use of the programming bar codes available in the *HP Imaging Barcode Scanner Product Reference Guide* (PRG). Check the corresponding features section for your interface, and also the Data Editing and Symbologies chapters of the PRG.

## **Using Programming Bar Codes**

This guide contains bar codes that allow you to reconfigure the scanner. Some programming bar code labels, like the "Standard Product Default Settings" in this chapter, require only the scan of that single label to enact the change.

Other bar codes require the scanner to be placed in Programming Mode prior to scanning them. Scan an ENTER/EXIT bar code once to enter Programming Mode; scan the desired parameter settings; scan the ENTER/EXIT bar code again to accept your changes, which exits Programming Mode and returns the scanner to normal operation.

## **Configure Other Settings**

Additional programming bar codes are available in the PRG to allow for customizing programming features. If your installation requires different programming than the standard factory default settings, refer to the PRG.

### **Resetting Standard Product Defaults**

Reference the PRG for a listing of standard factory settings. If you aren't sure what programming options are in the scanner, or you've changed some options and want the factory settings restored, scan the **Standard Product Default Settings** bar code below to copy the factory configuration for the currently active interface to the current configuration.

**NOTE:** Factory defaults are based on the interface type. Configure the scanner for the correct interface before scanning this label.

**Figure 5-1** Standard Product Default Settings

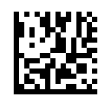

## <span id="page-21-0"></span>**Reading Parameters**

Move the scanner toward the target and center the aiming pattern and illumination system to capture and decode the image. See [Using the Scanner on page 9](#page-14-0) for more information.

The aiming system will briefly switch off after the acquisition time, and if no code is decoded will switch on again before the next acquisition. The illuminator will remain on until the symbol is decoded.

As you read code symbols, adjust the distance at which you are holding the scanner.

#### **Aiming System**

A number of options for customizing control of the Aiming System are available. See the *HP Imaging Barcode Scanner Product Reference Guide* (PRG) for more information and programming bar codes.

#### **Good Read Green Spot Duration**

Successful reading can be signaled by a good read green spot.

Use the bar codes that follow to specify the duration of the good read pointer beam after a good read.

**Figure 5-2** ENTER/EXIT PROGRAMMING MODE

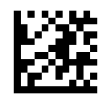

**Figure 5-3** Disabled

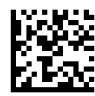

**Figure 5-4** Short (300 ms)

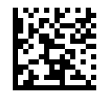

**Figure 5-5** Medium (500 ms)

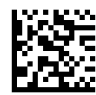

**Figure 5-6** Long (800 ms)

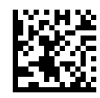

# <span id="page-22-0"></span>**6 Operating Modes**

### **Scan Mode**

The imager can be set to operate in one of several scanning modes. See the *HP Imaging Barcode Scanner Product Reference Guide* (PRG) for more information and settings for any of the options:

**Trigger Single (Default)**: This mode is associated with typical handheld scanner operation. Motion Sense is active and if the scanner detects motion the aiming pattern is turned on. When the trigger is pulled, illumination is turned on and the scanner attempts to read a label. Scanning is activated until one of the following occurs:

- the programmable "maximum scan on time"<sup>1</sup> has elapsed
- a label has been read
- the trigger is released

**Trigger Pulse Multiple**: Scanning begins when the trigger is pulled and continues after the trigger is released, until the trigger is pulled again or until the programmable "maximum scan on time"1 has elapsed. Reading a label does not disable scanning. Double Read Timeout<sup>1</sup> prevents undesired multiple reads while in this mode.

**Trigger Hold Multiple**: When the trigger is pulled, scanning starts and the product scans until the trigger is released or "maximum scan on time"1 has elapsed. Reading a label does not disable scanning. Double Read Timeout<sup>1</sup> prevents undesired multiple reads while in this mode.

**Always On** — The illuminator is always ON and the scanner is always ready for code reading. Double Read Timeout<sup>1</sup> prevents undesired multiple reads.

**Flashing** — The scanner illuminator flashes on and off regardless of the trigger status. Code reading takes place only during the Flash On<sup>2</sup> time. Double Read Timeout<sup>1</sup> prevents undesired multiple reads.

<sup>1</sup> See the PRG for these and other programmable features.

<sup>2</sup> Controlled by Flash On Time and Flash Off Time. Use the PRG to program these options.

**Stand Mode**: In Stand Mode, the illumination remains on for a configurable amount of time after a good read occurs. The scanner exits stand mode when movement is detected. If the trigger is activated from stand mode, the scanner transitions into one of the triggered modes.

**Pick Mode**: Specifies a Decoding and Transmission process where bar codes that are not within the configurable distance from the center of the aiming pattern are not acknowledged or transmitted to the host. Pick Mode is active only while the scanner is in Trigger Single mode. If the scanner switches to a different Read Mode, Pick Mode is automatically disabled.

**Figure 6-1** ENTER/EXIT PROGRAMMING MODE

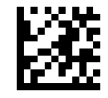

<span id="page-23-0"></span>**Figure 6-2** Scan Mode = Trigger Single

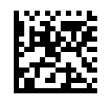

**Figure 6-3** Scan Mode = Trigger Pulse Multiple

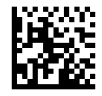

**Figure 6-4** Scan Mode = Trigger Hold Multiple

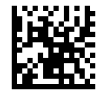

**Figure 6-5** Scan Mode = Flashing

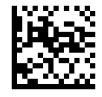

**Figure 6-6** Scan Mode = Always On

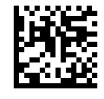

**Figure 6-7** Scan Mode = Stand Mode

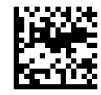

**Figure 6-8** Pick Mode = Enabled

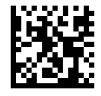

## **Multiple Label Reading**

The scanner offers a number of options for multiple label reading. See the PRG or software configuration tool for descriptions of these features and programming labels.

#### **Stand Operation**

This feature controls how the scanner behaves when it is placed into a cradle or stand.

- Ignore Autorecognition Disables mode switching when the scanner is placed in a stand.
- Switch to Stand Mode Automatically switches the scanner to Stand Mode when the scanner is placed in the stand.
- Switch to Flashing Automatically switches the scanner to Flash Mode when placed in the stand.
- Switch to Always On Automatically switches the scanner to Always On mode when placed in the stand.

**Figure 6-9** ENTER/EXIT PROGRAMMING MODE

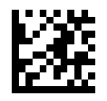

**Figure 6-10** Ignore Autorecognition

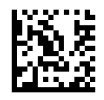

**Figure 6-11** Switch to Stand Mode

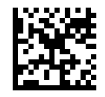

**Figure 6-12** Switch to Flashing

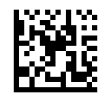

**Figure 6-13** Switch to Always On

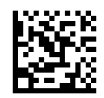

# <span id="page-25-0"></span>**A Troubleshooting**

## **Solving Common Problems**

The following table lists possible problems and recommended solutions.

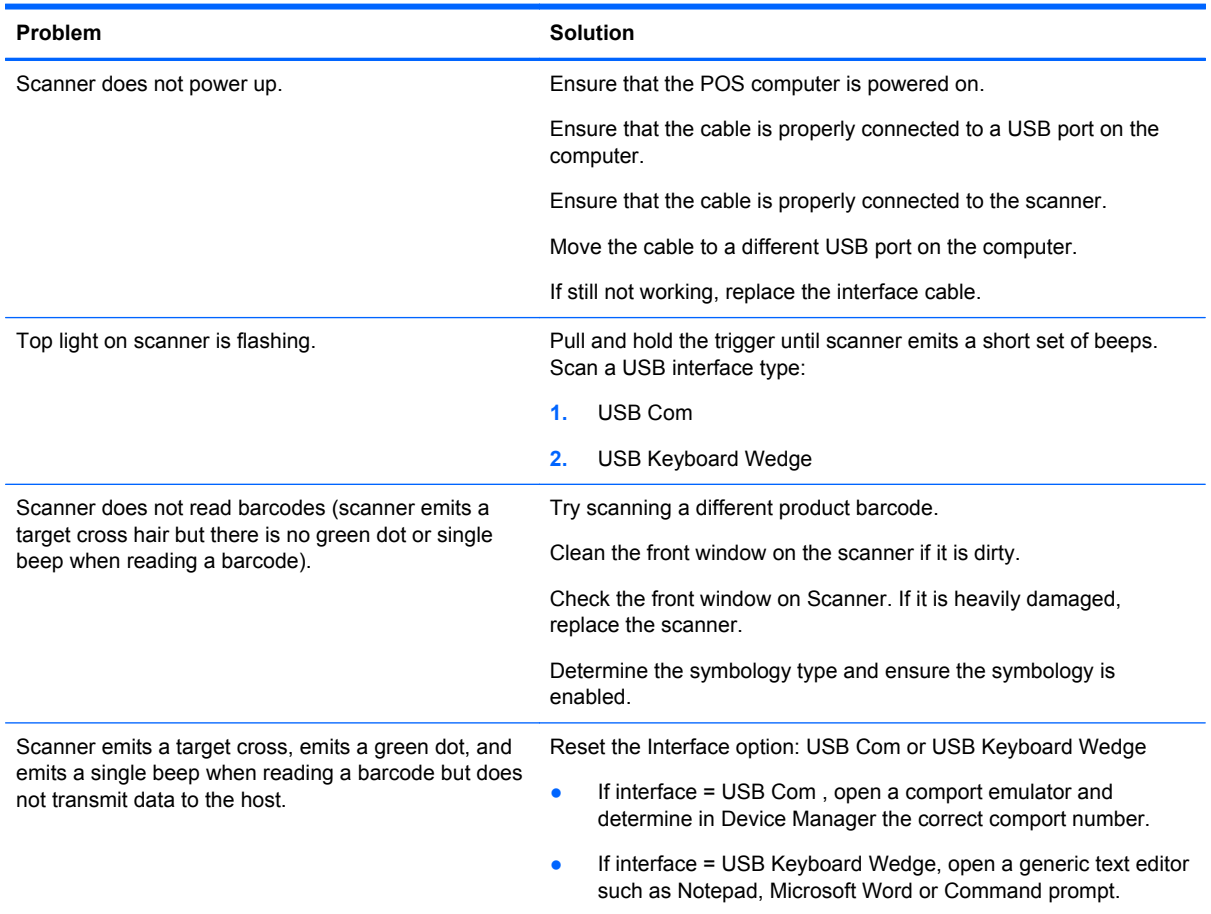

## **Online Technical Support**

For the online access to technical support information, self-solve tools, online assistance, community forums or IT experts, broad multivendor knowledge base, monitoring and diagnostic tools, go to <http://www.hp.com/support>.

## <span id="page-26-0"></span>**Preparing to Call Technical Support**

If you can not solve a problem using the troubleshooting tips in this section, you may need to call technical support. Have the following information available when you call:

- If the product is connected to an HP POS computer, provide the serial number of the POS computer
- Purchase date on invoice
- The spares part number located on the product
- Condition under which the problem occurred
- **•** Error messages received
- **•** Hardware configuration
- **•** Hardware and software you are using

# <span id="page-27-0"></span>**B Technical Specifications**

The following table contains physical and performance characteristics, user environment and regulatory information.

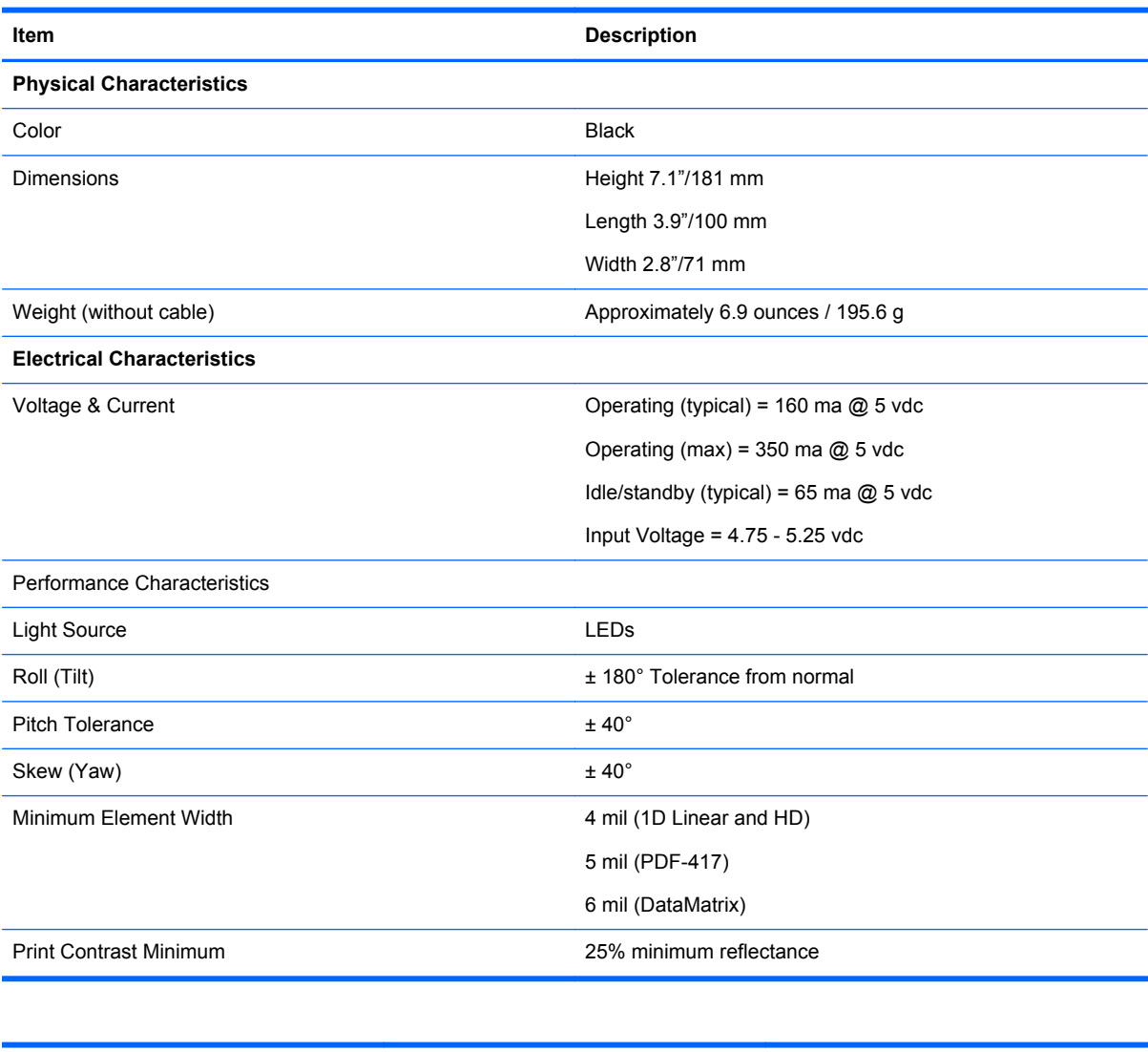

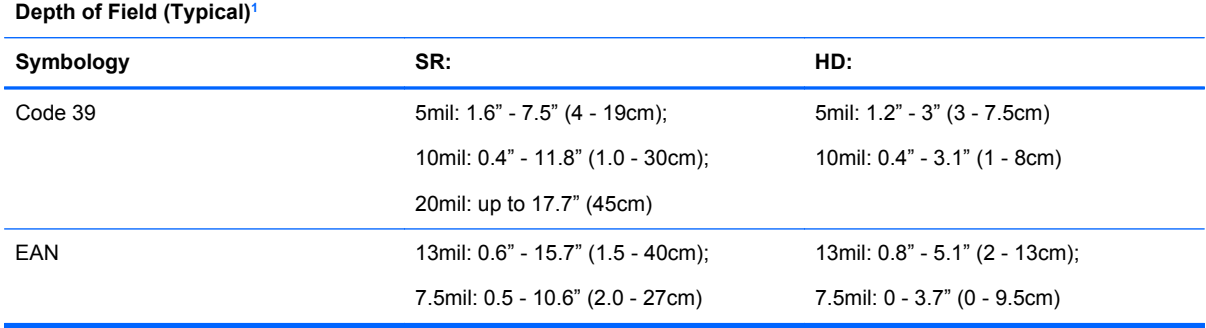

<span id="page-28-0"></span>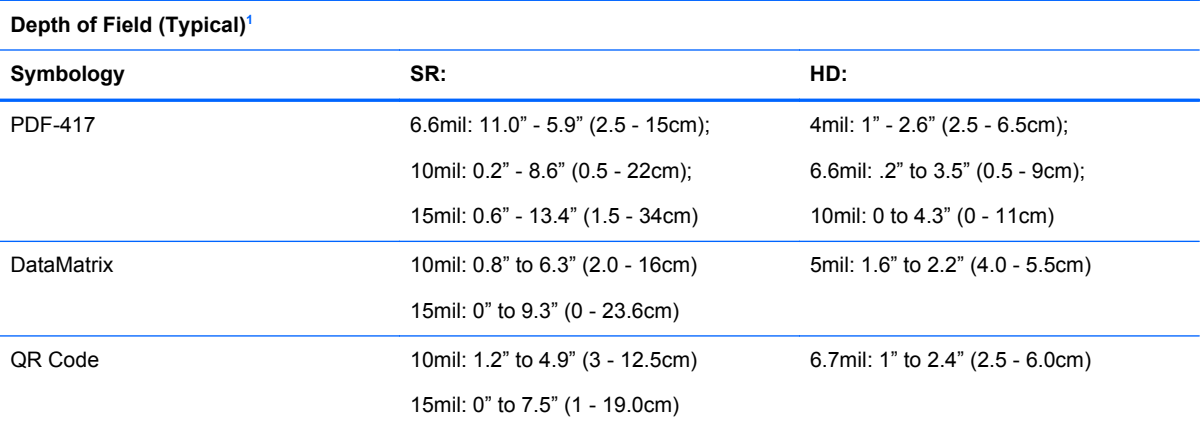

1 13 mils DOF based on EAN. All other 1D codes are Code 39. All labels grade A, typical environmental light, 20°C, label inclination 10°.

#### **Decode Capability**

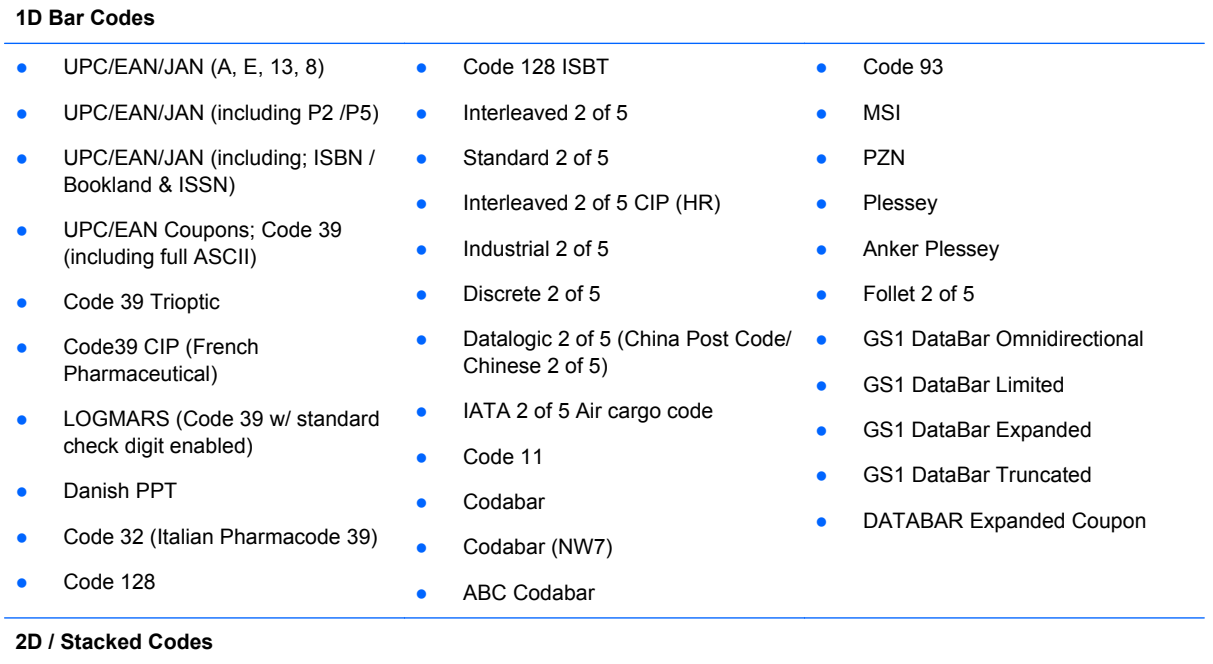

The scanner is capable of decoding the following sybmologies using multiple frames (i.e. Multi-Frame Decoding):

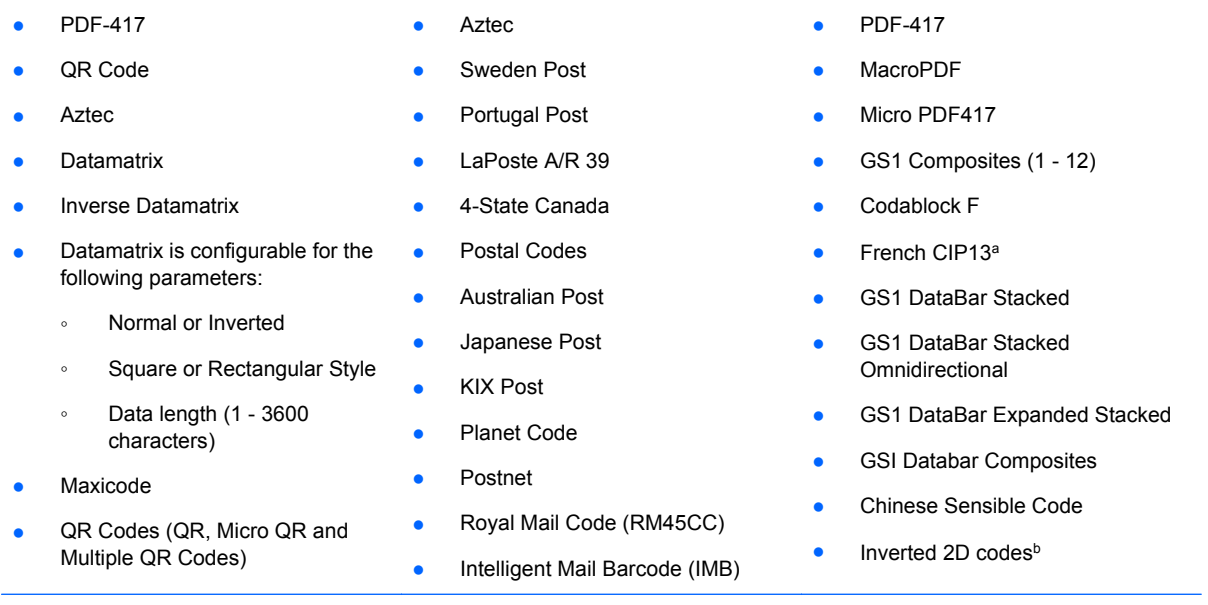

alt is acceptable to handle this with ULE.

bThe SW can apply the Normal/Reverse Decoding Control to the following symbologies: Datamatrix, QR, Micro QR, Aztec and Chinese Sensible Code.

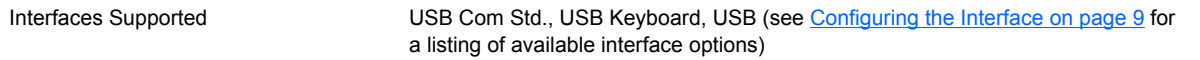

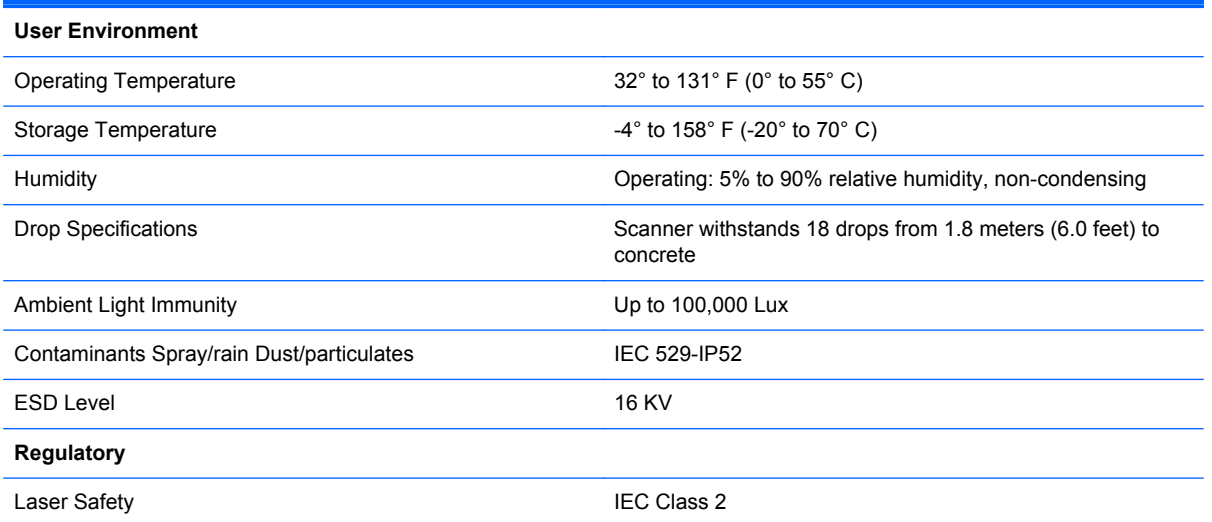

## <span id="page-30-0"></span>**LED and Beeper Indications**

The scanner's beeper sounds and its LED illuminates to indicate various functions or errors on the scanner. An optional "Green Spot" also performs useful functions. The following tables list these indications. One exception to the behaviors listed in the tables is that the scanner's functions are programmable, and so may or may not be turned on. For example, certain indications such as the power-up beep can be disabled using programming bar code labels.

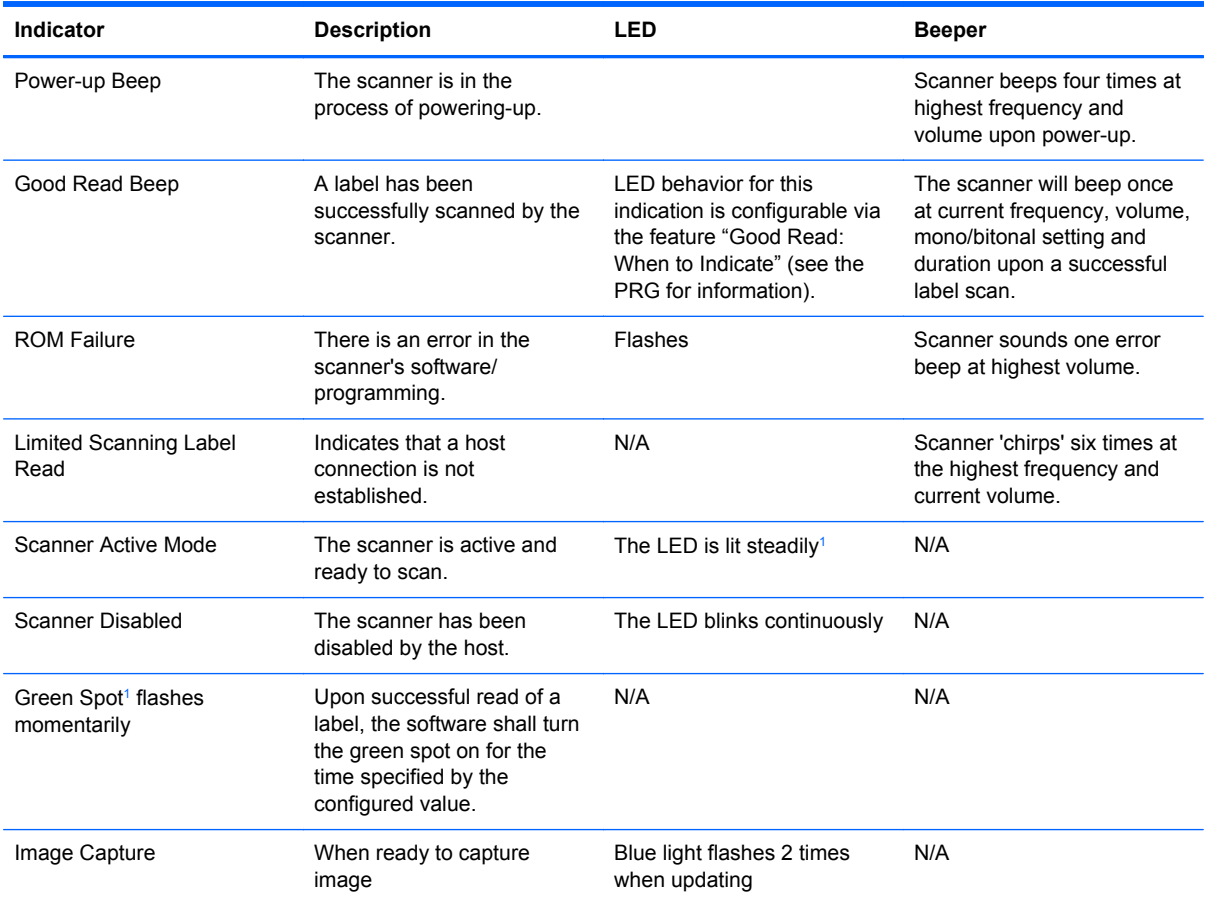

 $1$  Except when in sleep mode or when a Good Read LED Duration other than 00 is selected

**Programming Mode** - The following indications ONLY occur when the scanner is in Programming Mode.

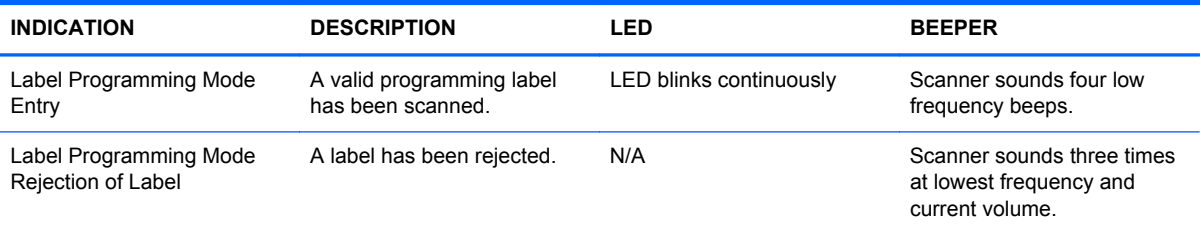

<span id="page-31-0"></span>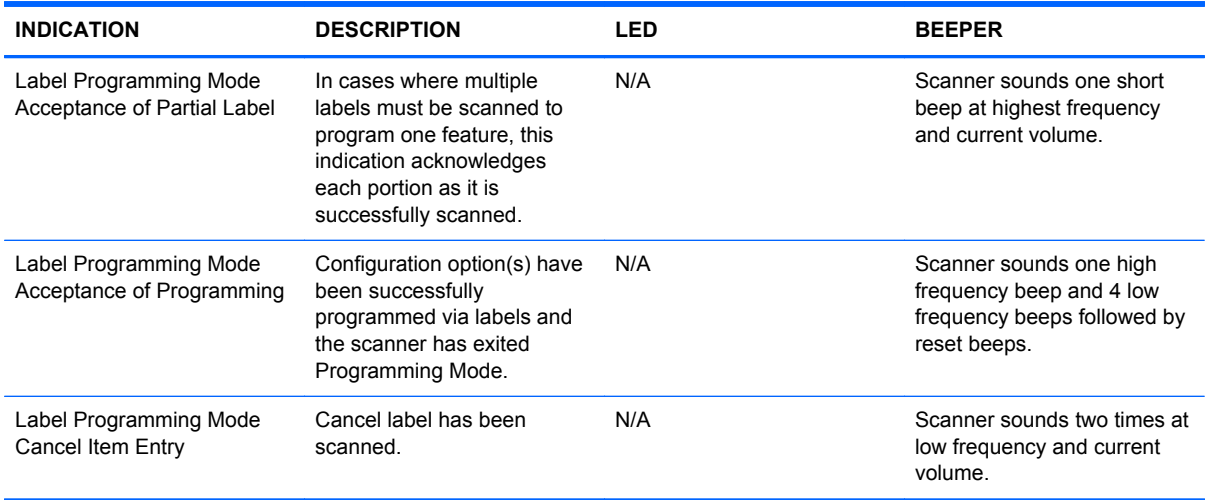

#### **Error Codes**

Upon startup, if the scanner sounds a long tone, this means the scanner has not passed its automatic Selftest and has entered FRU (Field Replaceable Unit) isolation mode. If the scanner is reset, the sequence will be repeated. Press and release the trigger to hear the FRU indication code.

The following table describes the LED flashes/beep codes associated with an error found.

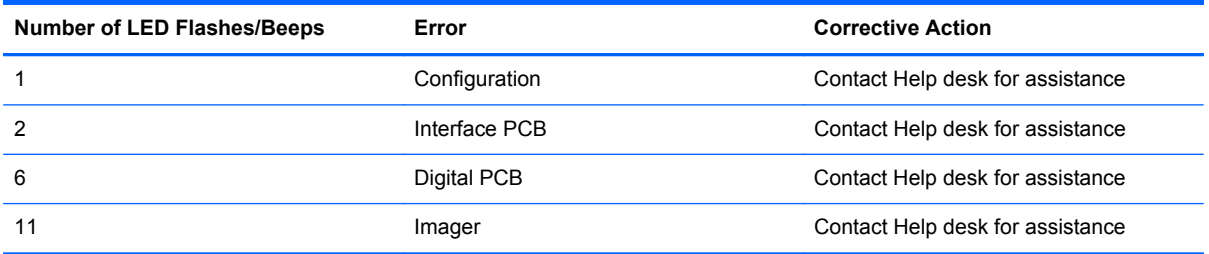

# <span id="page-32-0"></span>**C Agency Regulatory Notices**

## **Federal Communications Commission Notice**

This equipment has been tested and found to comply with the limits for a Class B digital device, pursuant to Part 15 of the FCC Rules. These limits are designed to provide reasonable protection against harmful interference in a residential installation. This equipment generates, uses, and can radiate radio frequency energy and, if not installed and used in accordance with the instructions, may cause harmful interference to radio communications. However, there is no guarantee that interference will not occur in a particular installation. If this equipment does cause harmful interference to radio or television reception, which can be determined by turning the equipment off and on, the user is encouraged to try to correct the interference by one or more of the following measures:

- Reorient or relocate the receiving antenna.
- Increase the separation between the equipment and the receiver.
- Connect the equipment into an outlet on a circuit different from that to which the receiver is connected.
- Consult the dealer or an experienced radio or television technician for help.

#### **Modifications**

The FCC requires the user to be notified that any changes or modifications made to this device that are not expressly approved by Hewlett Packard Company may void the user's authority to operate the equipment.

#### **Cables**

Connections to this device must be made with shielded cables with metallic RFI/EMI connector hoods to maintain compliance with FCC Rules and Regulations.

#### **Declaration of Conformity for Products Marked with the FCC Logo (United States Only)**

This device complies with Part 15 of the FCC Rules. Operation is subject to the following two conditions:

- **1.** This device may not cause harmful interference.
- **2.** This device must accept any interference received, including interference that may cause undesired operation.

For questions regarding the product, contact:

Hewlett Packard Company

P. O. Box 692000, Mail Stop 530113

Houston, Texas 77269-2000

Or, call 1-800-HP-INVENT (1-800 474-6836)

<span id="page-33-0"></span>For questions regarding this FCC declaration, contact:

Hewlett Packard Company

P. O. Box 692000, Mail Stop 510101

Houston, Texas 77269-2000

Or, call (281) 514-3333

To identify this product, refer to the Part, Series, or Model number found on the product.

### **Canadian Notice**

This Class B digital apparatus meets all requirements of the Canadian Interference-Causing Equipment Regulations.

### **Avis Canadien**

Cet appareil numérique de la classe B respecte toutes les exigences du Règlement sur le matériel brouilleur du Canada.

## **European Union Regulatory Notice**

Products bearing the CE marking comply with the following EU Directives:

- Low Voltage Directive 2006/95/EC
- EMC Directive 2004/108/EC
- Ecodesign Directive 2009/125/EC, where applicable

CE compliance of this product is valid if powered with the correct CE-marked AC adapter provided by HP.

Compliance with these directives implies conformity to applicable harmonized European standards (European Norms) that are listed in the EU Declaration of Conformity issued by HP for this product or product family and available (in English only) either within the product documentation or at the following web site: <http://www.hp.eu/certificates> (type the product number in the search field).

The compliance is indicated by one of the following conformity markings placed on the product:

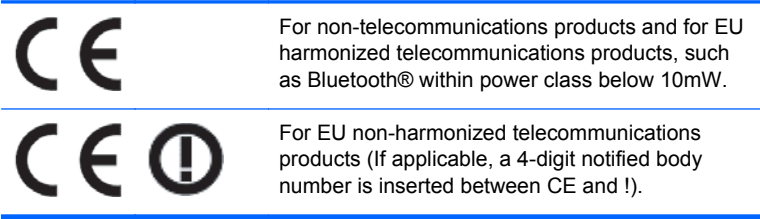

Please refer to the regulatory label provided on the product.

The point of contact for regulatory matters is: Hewlett-Packard GmbH, Dept./MS: HQ-TRE, Herrenberger Strasse 140, 71034 Boeblingen, GERMANY.

### <span id="page-34-0"></span>**Japanese Notice**

この装置は、クラスB情報技術装置です。この装置は、家庭環 境で使用することを目的としていますが、この装置がラジオや テレビジョン受信機に近接して使用されると、受信障害を引き 起こすことがあります。取扱説明書に従って正しい取り扱いを して下さい。

**VCCI-B** 

### **Korean Notice**

이 기기는 가정용(B급)으로 전자파적합등록을 한 기기로서 주 8급 기기 로 가정에서 사용하는 것을 목적으로 하며, 모든 지역에서 사 (가정용 방송통신기기) 용할 수 있습니다.

### **Product Environmental Notices**

#### **Materials Disposal**

Some HP LCD monitors contain mercury in the fluorescent lamps that might require special handling at end-of-life.

Disposal of this material can be regulated because of environmental considerations. For disposal or recycling information, contact the local authorities or the Electronic Industries Alliance (EIA) [http://www.eiae.org.](http://www.eiae.org)

#### **Disposal of Waste Equipment by Users in Private Household in the European Union**

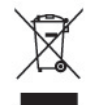

This symbol on the product or on its packaging indicates that this product must not be disposed of with your household waste. Instead, it is your responsibility to dispose of your waste equipment by handing it over to a designated collection point for the recycling or waste electrical and electronic equipment. The separate collection and recycling of your waste equipment at the time of disposal will help to conserve natural resources and ensure that it is recycled in a manner that protects human health and the environment. For more information about where you can drop off your waste equipment for recycling, please contact the local city office, the household waste disposal service or the shop where you purchased the product.

#### **HP Recycling Program**

HP encourages customers to recycle used electronic hardware, HP original print cartridges, and rechargeable batteries. For more information about recycling programs, go to [http://www.hp.com/](http://www.hp.com/recycle) [recycle.](http://www.hp.com/recycle)

#### <span id="page-35-0"></span>**Chemical Substances**

HP is committed to providing our customers with information about the chemical substances in our products as needed to comply with legal requirements such as REACH (Regulation EC No 1907/2006 of the European Parliament and Council). A chemical information report for this product can be found at [http://www.hp.com/go/reach.](http://www.hp.com/go/reach)

#### **Restriction of Hazardous Substances (RoHS)**

A Japanese regulatory requirement, defined by specification JIS C 0950, 2005, mandates that manufacturers provide Material Content Declarations for certain categories of electronic products offered for sale after July 1, 2006. To view the JIS C 0950 material declaration for this product, visit [http://www.hp.com/go/jisc0950.](http://www.hp.com/go/jisc0950)

2008年、日本における製品含有表示方法、JISC0950が公示されました。製 造事業者は、2006年7月1日以降に販売される電気·電子機器の特定化学 物質の含有につきまして情報提供を義務付けられました。製品の部材表示 につきましては、www.hp.com/go/jisc0950を参照してください。

#### 有毒有害物质和元素及其含量表 根据中国的《电子信息产品污染控制管理办法》

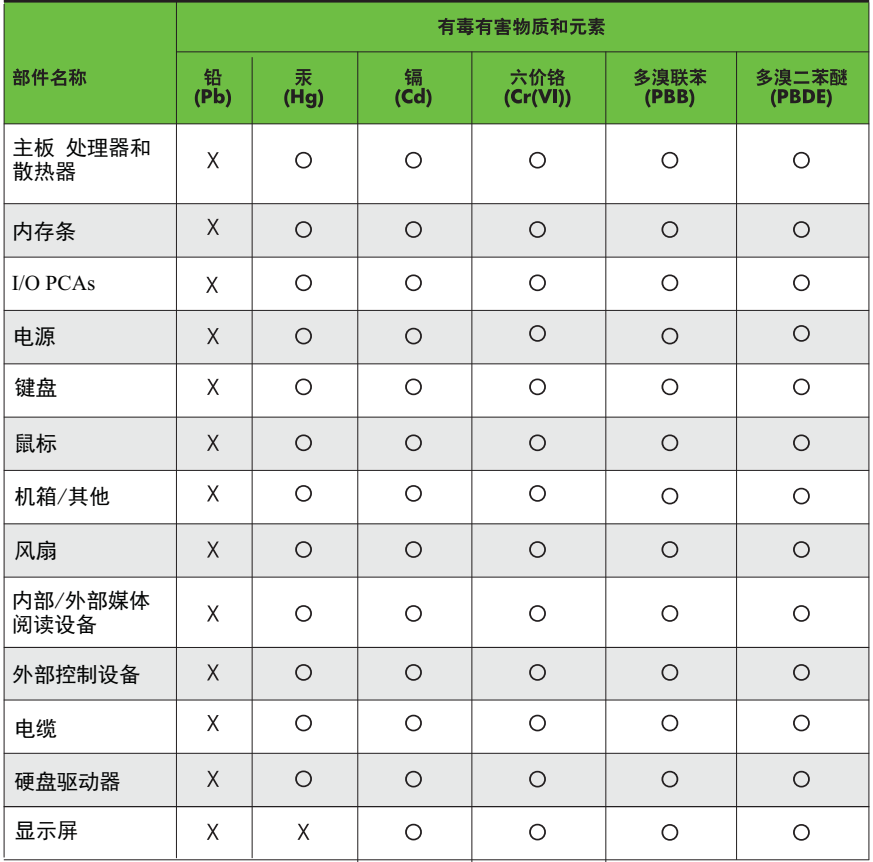

O: 表示该有毒有害物质在该部件所有均质材料中的含量均在SJ/T11363-2006 标准规定的限量要求以下。

X: 表示该有毒有害物质至少在该部件的某一均质材料中的含量超出 SJ/T11363-2006 标准规定的限量要求。

表中标有"X" 的所有部件都符合欧盟RoHS法规,"欧洲议会和欧盟理事会 2003年1月27日关于电子电器设备中限制使用某些有害物质的2002/95/EC 号指令"。

注: 环保使用期限的参考标识取决于产品正常工作的温度和湿度等条件。